# Sistema ERP – Módulo Departamento Pessoal Consulta da Qualificação Cadastral Data: 26/08/2016

Objetivo: Oferecer aos empregadores um aplicativo para identificar possíveis divergências entre os cadastros internos das empresas, o Cadastro de Pessoas Físicas - CPF e o Cadastro Nacional de Informações Sociais - CNIS, a fim de não comprometer o cadastramento inicial ou admissões de trabalhadores no eSocial.

# 1) Geração do arquivo

# 1.1) Criando o cadastro

Para realizar a consulta da qualificação cadastral no módulo Departamento Pessoal do sistema ERP acesse o menu Integração / Consulta da Qualificação Cadastral.

Clique no botão incluir preencha as datas do período de admissão e grave o registro.

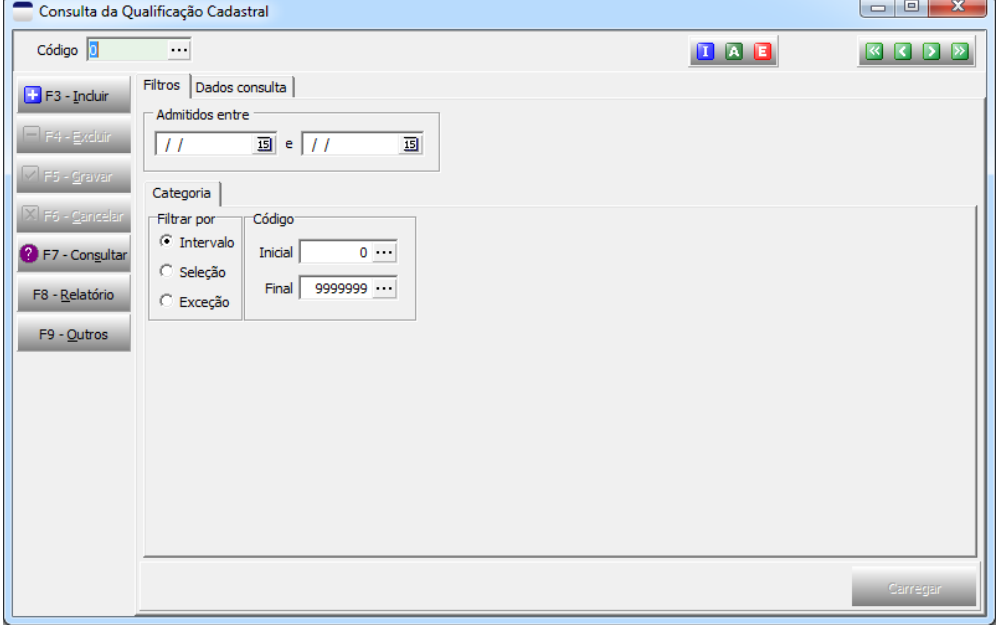

# 1.2) Selecionando os registros para consulta

Se o foco estiver no campo "código" tecle "Enter" para sair do campo e habilitar o botão carregar, se necessário poderá ser preenchido o filtro de categoria antes de carregar os dados. Ao clicar no botão carregar serão apresentados na ficha "Dados consulta" os registros selecionados, todos os registros são apresentados já marcados para a consulta, os registros que não devem ser consultados devem ser desmarcados antes de gravar.

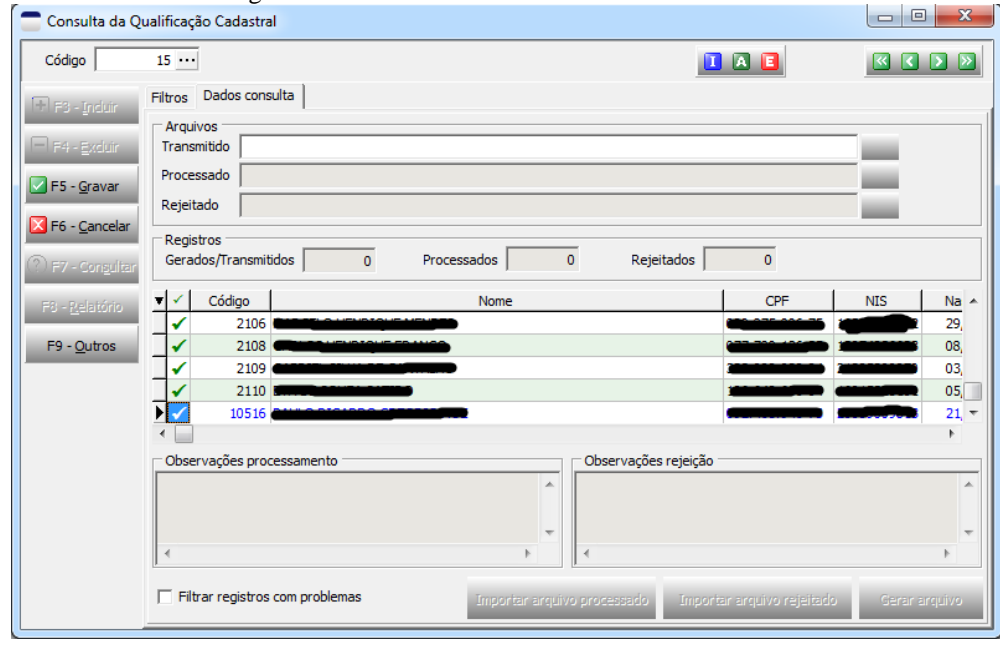

### 1.3) Gerando o arquivo para consulta

Após a seleção dos registros e gravação, tecle "Enter" para sair do campo código a habilitar o botão "Gerar arquivo", clique no botão "Gerar arquivo" informe e pasta de destino e o arquivo para transmissão será salvo na pasta informada.

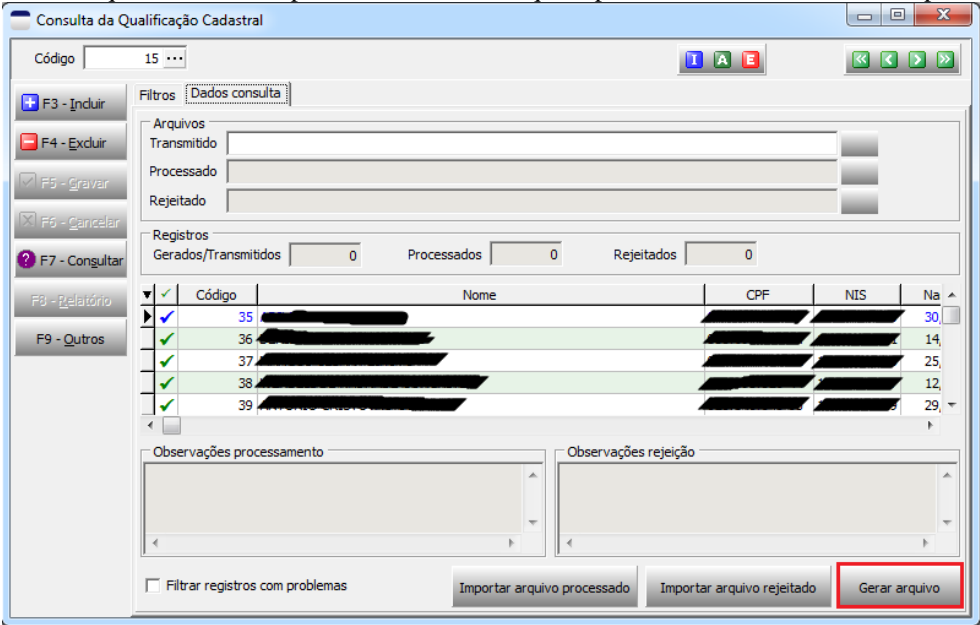

# 2) Transmissão do arquivo

 $\blacksquare$ 

Atenção!! A transmissão do arquivo só funciona com o certificado digital.

Acesse o endereço<http://www.esocial.gov.br/qualificacaocadastral.aspx> e clique no link "[Consulta Qualificação Cadastral em lote](https://esociallote.dataprev.gov.br/)" se o certificado estiver instalado corretamente a página para transmissão será aberta com sucesso.

**District** 

Clique no botão Upload preencha as informações e envie o arquivo.

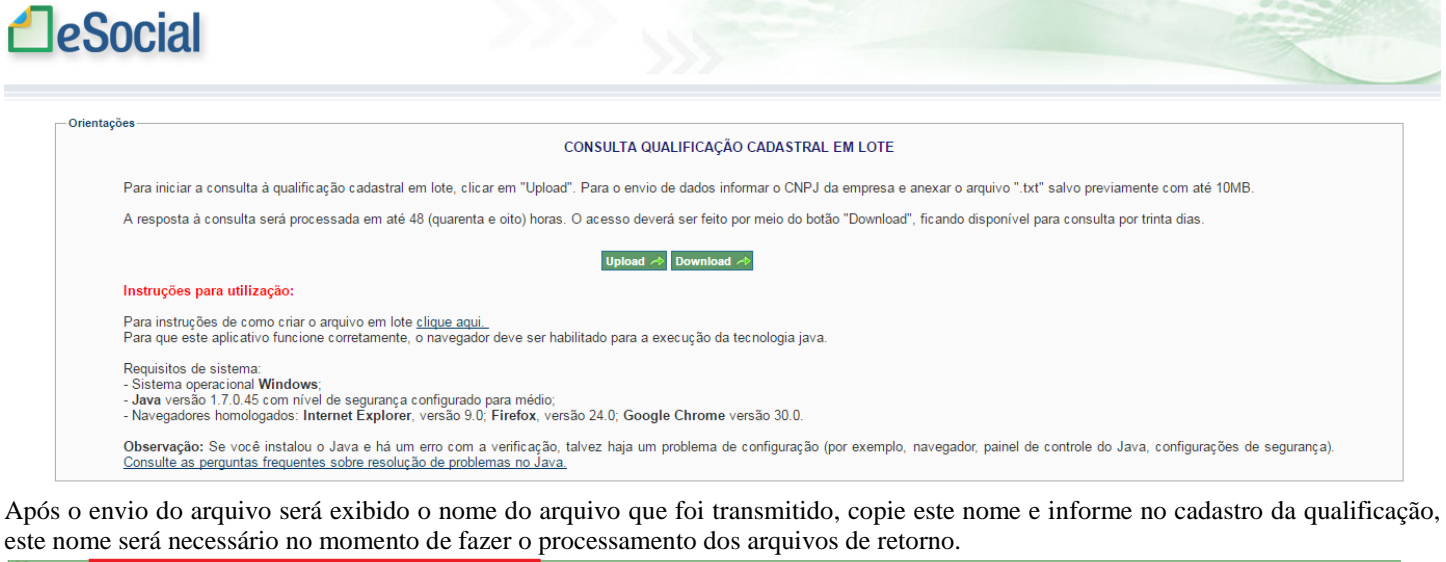

O arquivo de retorno estará disponível para download por um prazo de 30 dias.

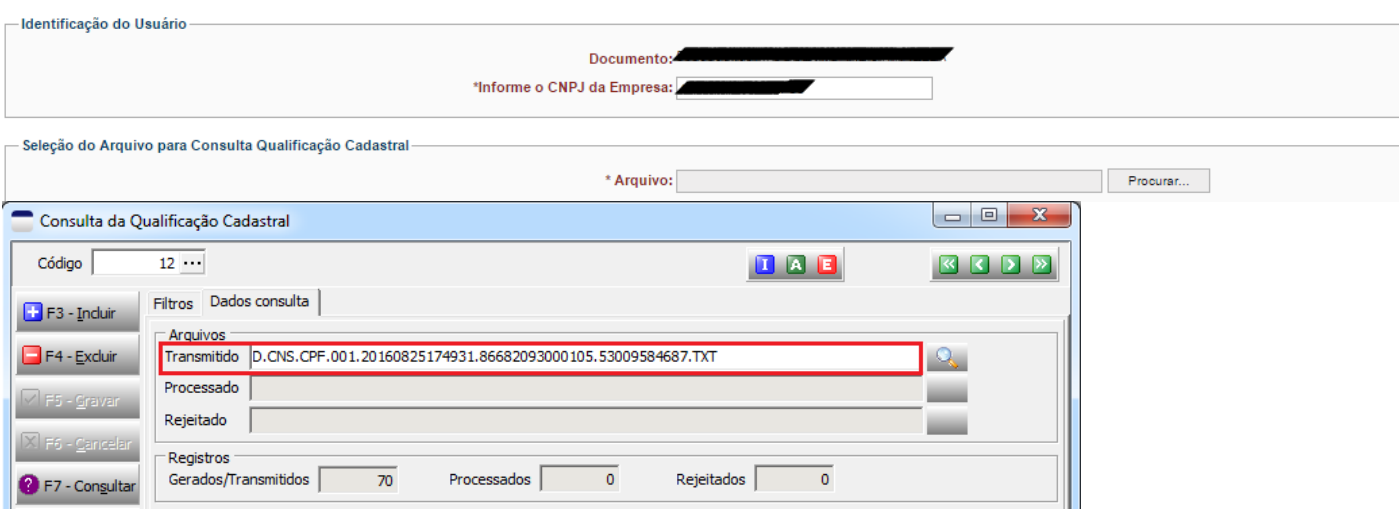

3.1) Download dos arquivos de retorno.

Atenção!! A recepção dos arquivos de retorno só funciona com o certificado digital.

Acesse o endereço<http://www.esocial.gov.br/qualificacaocadastral.aspx> e clique no link "[Consulta Qualificação Cadastral em lote](https://esociallote.dataprev.gov.br/)" se o certificado estiver instalado corretamente a página para transmissão será aberta com sucesso.

### Clique no botão Download

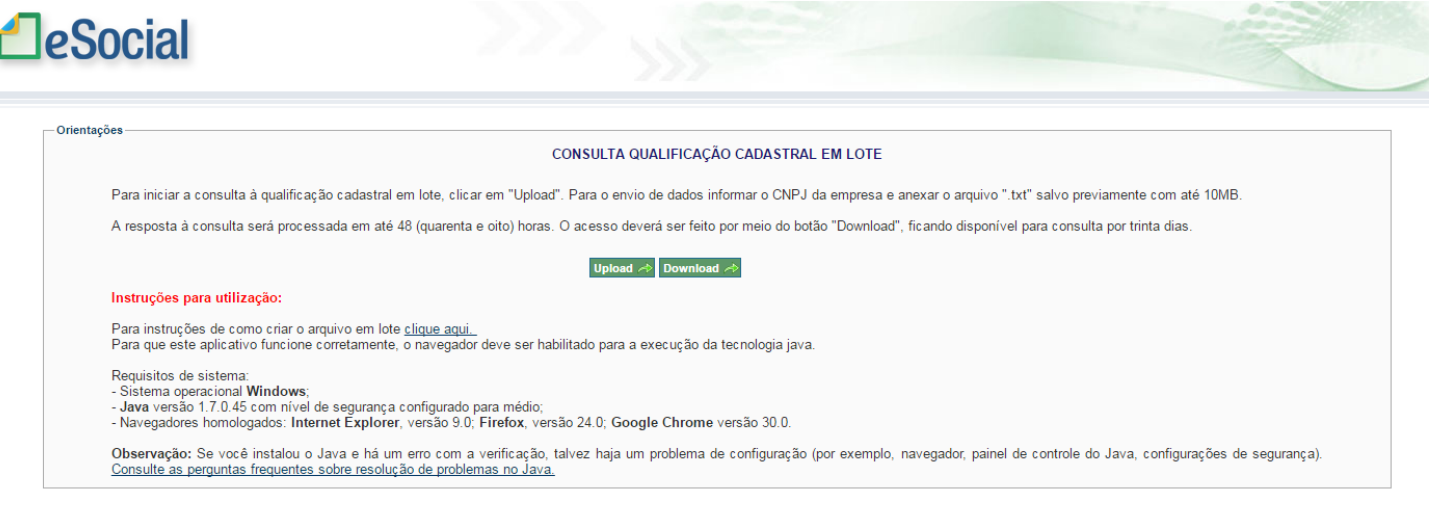

Encontre na lista os arquivos de retorno correspondentes ao arquivo transmitido e faça o download. Para cada arquivo transmitido poderá ter até dois arquivos de retorno, sendo um PROCESSADO e um outro REJEITADO. Os nomes destes arquivos são idênticos ao arquivo transmitido com acréscimo das palavras PROCESSADO e REJEITADO.

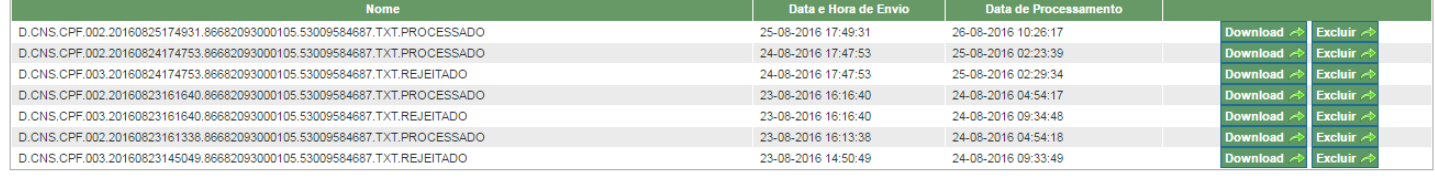

#### 3.2) Importação dos arquivos de retorno para o cadastro da qualificação correspondente

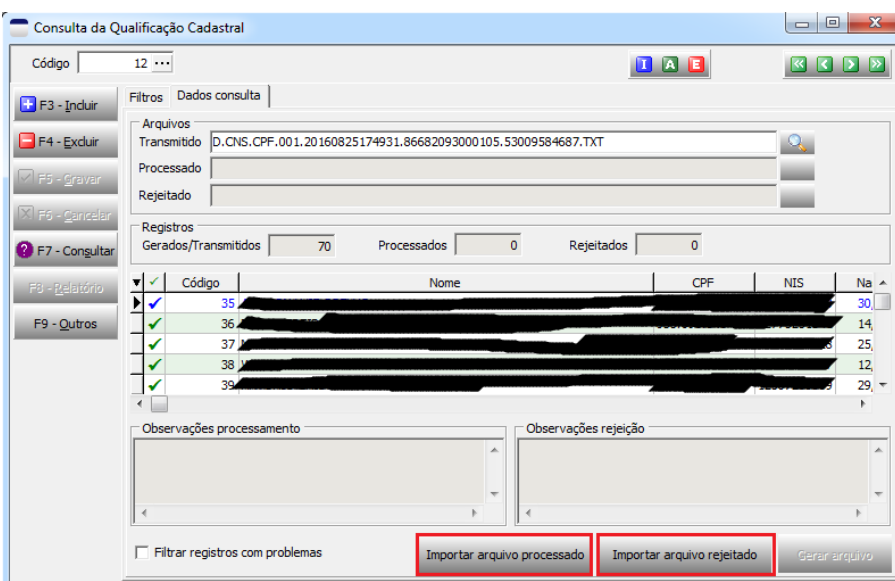

Se o arquivo de retorno estiver com a extensão PROCESSADO clique no botão "Importar arquivo processado", se estiver com a extensão "REJEITADO" clique no botão "Importar arquivo rejeitado".

Após a importação dos arquivos de retorno, se existirem registros com algum problema na qualificação cadastral esses registros serão destacados e nos quadros "Observações de processamento" e "Observações de rejeição" serão apresentadas informações mais detalhadas sobres estes problemas.

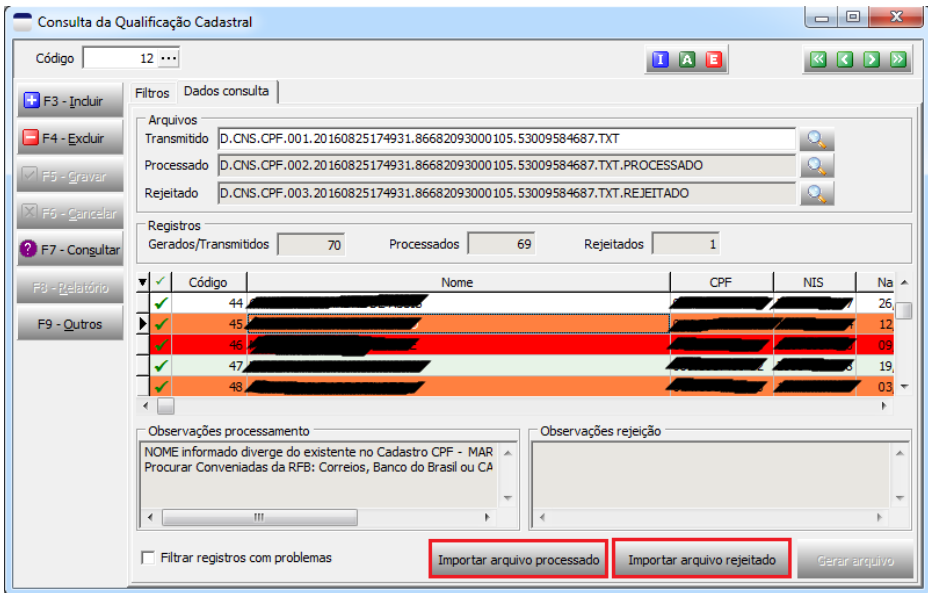